## **PM**

## **Create an Open Item List**

**Overview:** This record allows a Team member to document items found during a project site visit.

**Reference:** n/a

**1-** Click on **Engineering Forms** from the buttons on the left.

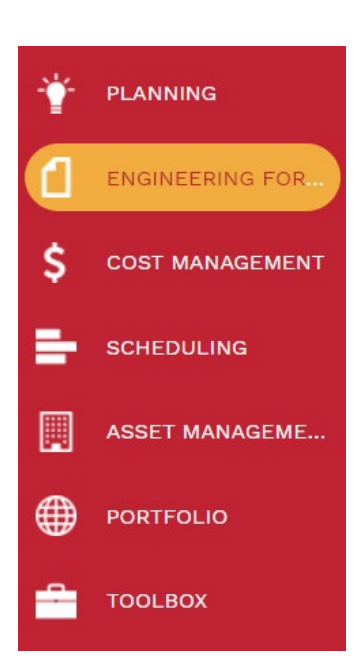

**2-** Click **Open Items List**

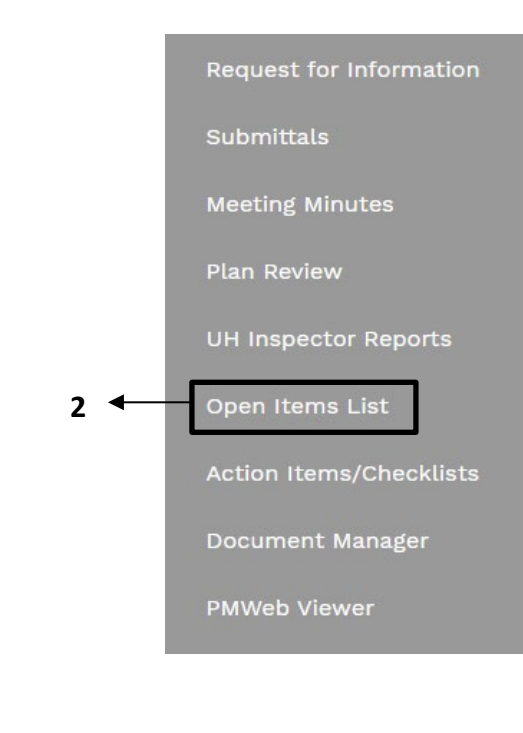

- **3** Click on in the  $\pm$  in the top bar.
- **4- Project** field Select the project from the Project drop down menu. You can also start typing the name of your project in the field and it will come up.
- **5- Open Item #** will automatically populate.
- **6- Description** field Enter a brief descriptive explanation of the open item.
- **7- Status** field Leave as 'Draft'.
- **8- Category** field **–** select applicable category**.**
- **9- Priority** field select '03 Routine'.
- **10- Reference** field Leave blank.
- **11-** From the top bar, click on the save icon.

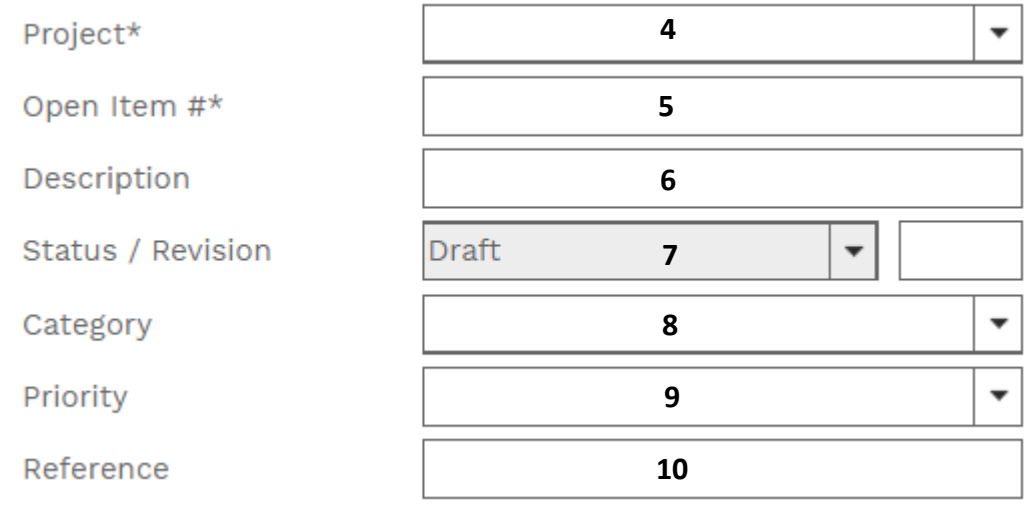

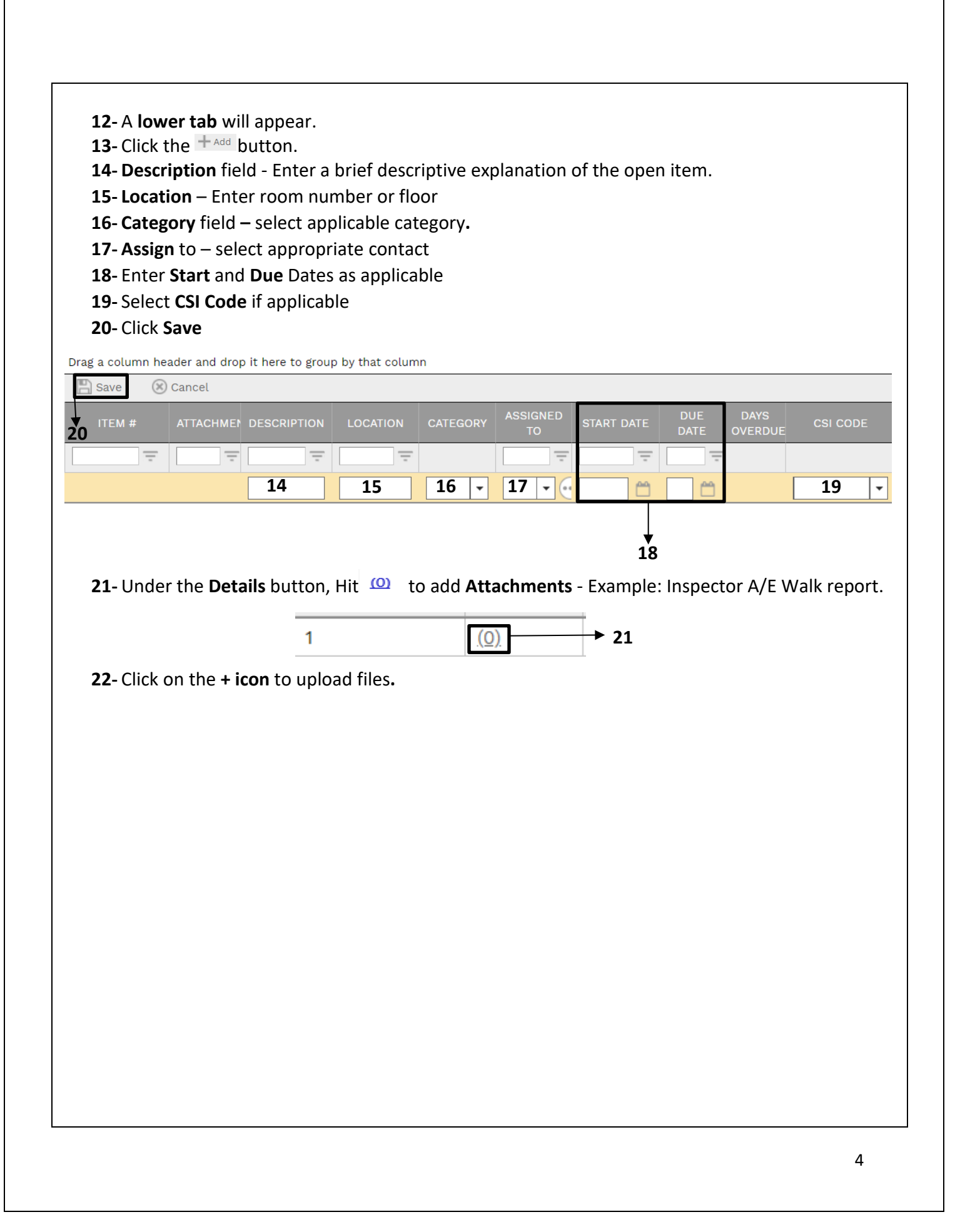

**23-** Drag and drop files to be added.

**24-** Click **Save and exit.**

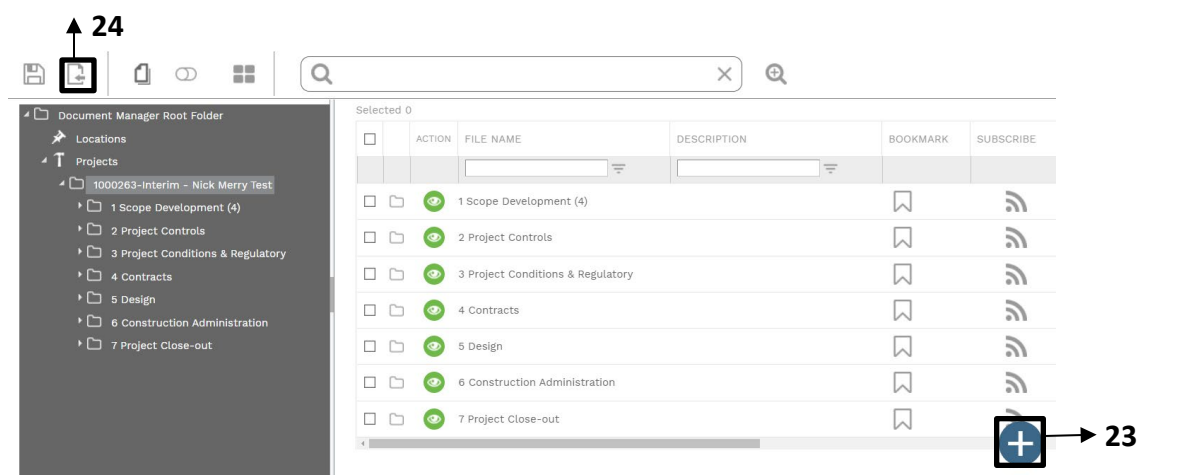

**25-** Click on **"Collaborate"** tab at the top navigation bar.

## **26-** Click **+Add**.

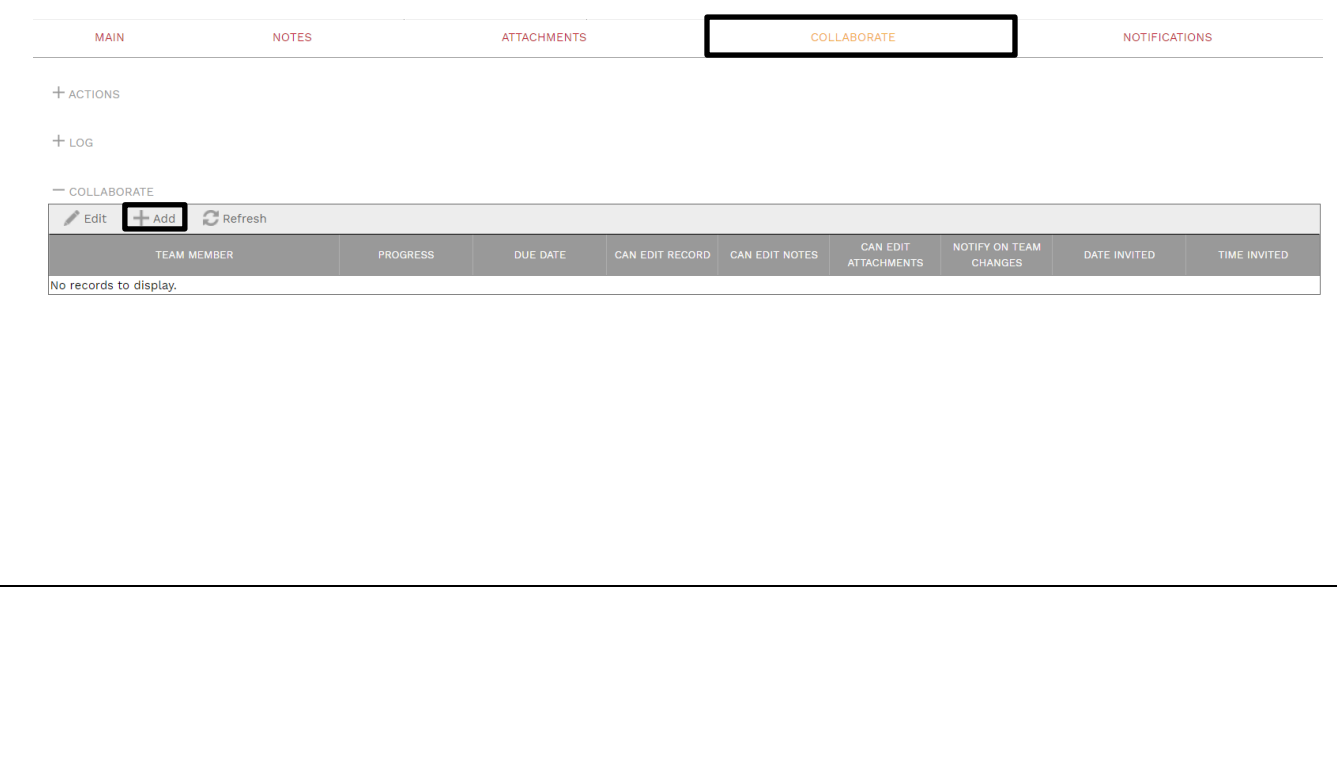

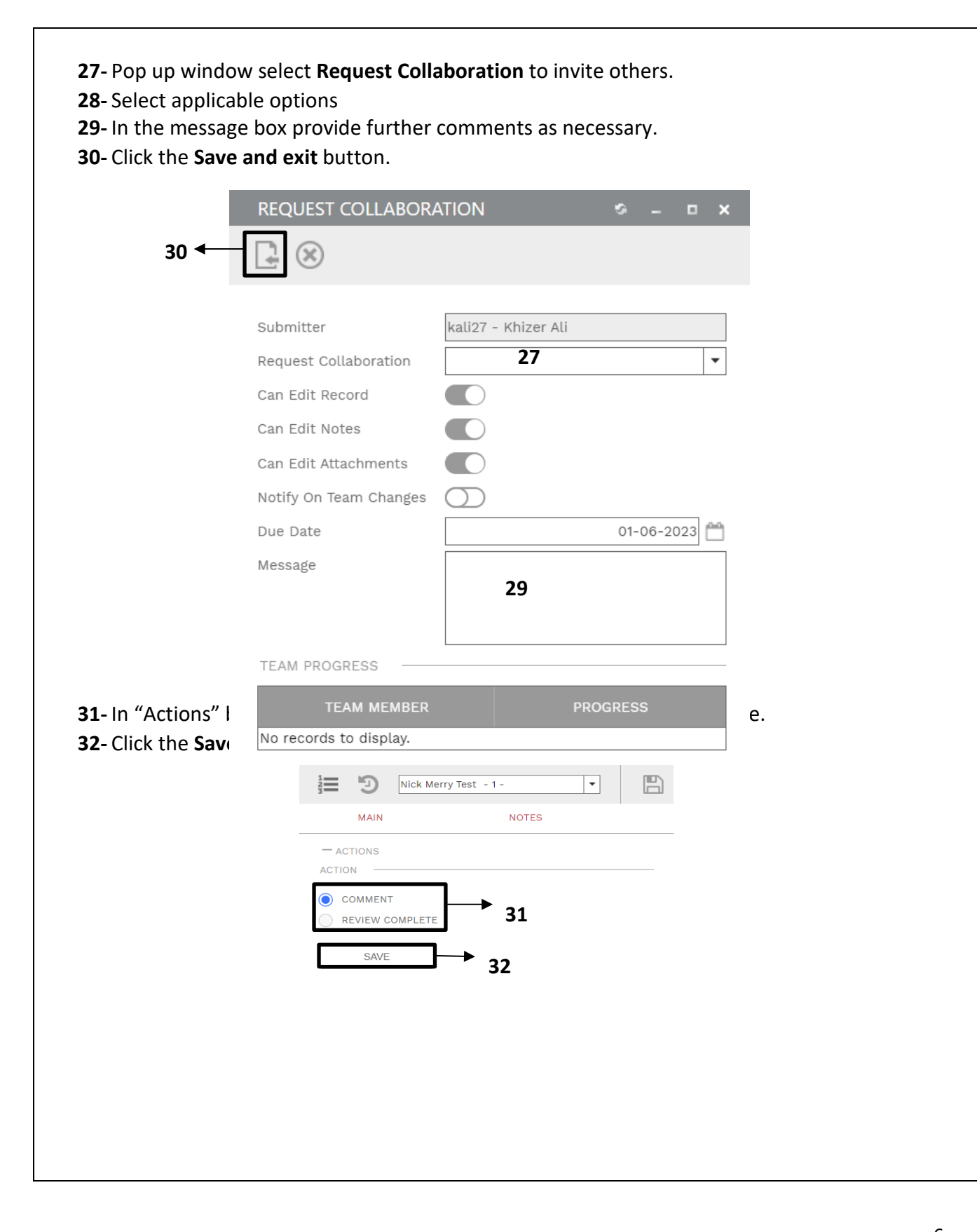